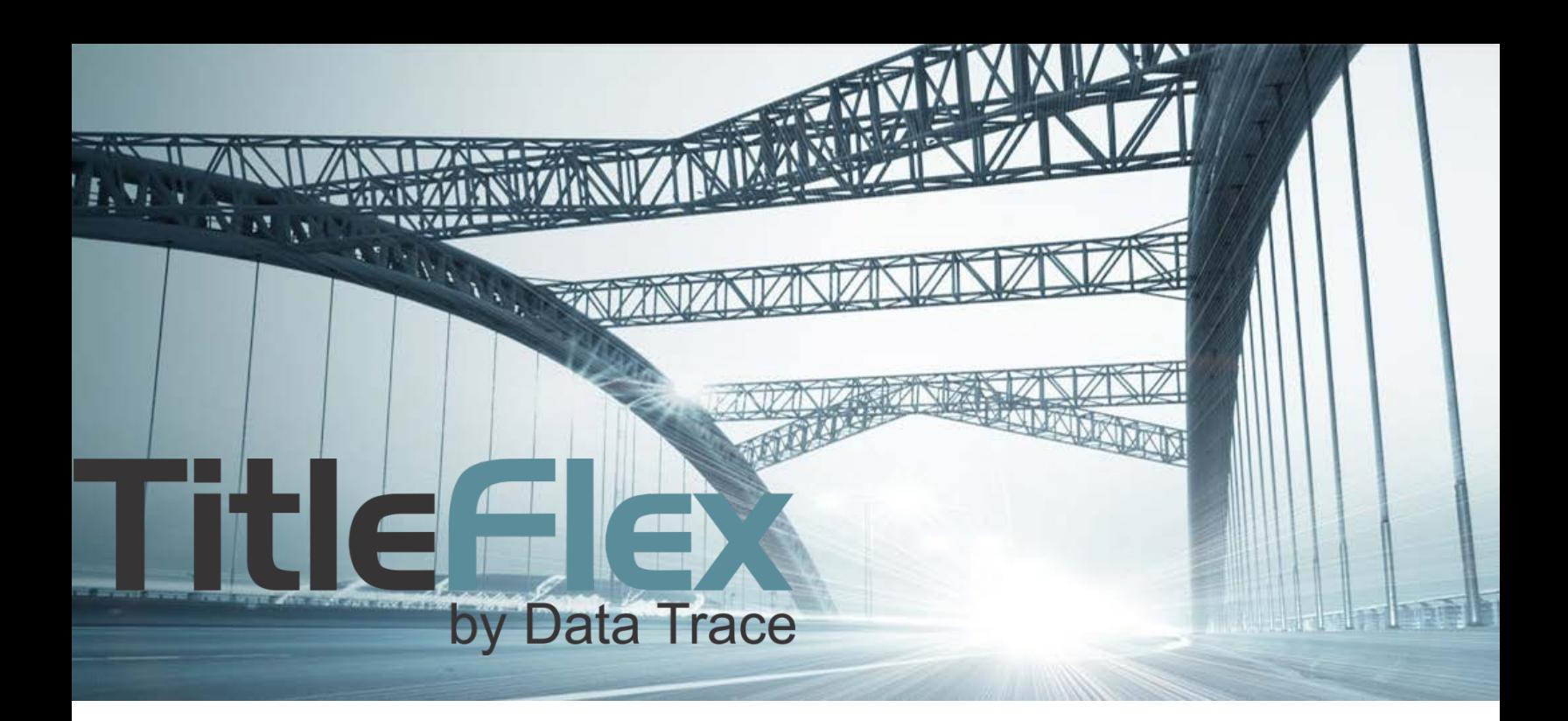

# USING THE MAPAND FILTERS TO LOCATE FORECLOSURES

Rev. 201702

© 2015 DataTree. All rights reserved.<br>DataTree makes no express or implied warranty respecting the information presented and assumes no responsibility for<br>errors or omissions. First American and DataTree are registered tra

and/or its affiliates. Third-party trademarks are used with permission.

## **Table of Contents**

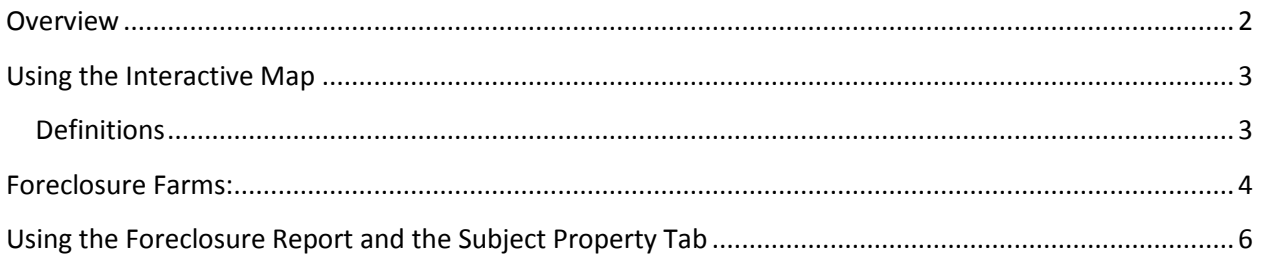

#### <span id="page-1-0"></span>**Overview**

This How-To guide will walk through the common methods for locating properties in the foreclosure process.

**NOTE**: Foreclosure information is provided by the County Recorder offices.

Properties in the foreclosure process can be located by using the interactive map or through using the filters. Additionally, a Foreclosure Report is also available for individual properties.

#### <span id="page-2-0"></span>**Using the Interactive Map**

The map includes pins for identifying which properties are in a particular status. If a property has progressed through more than one foreclosure stage, the parcel will have a dark gray dot.

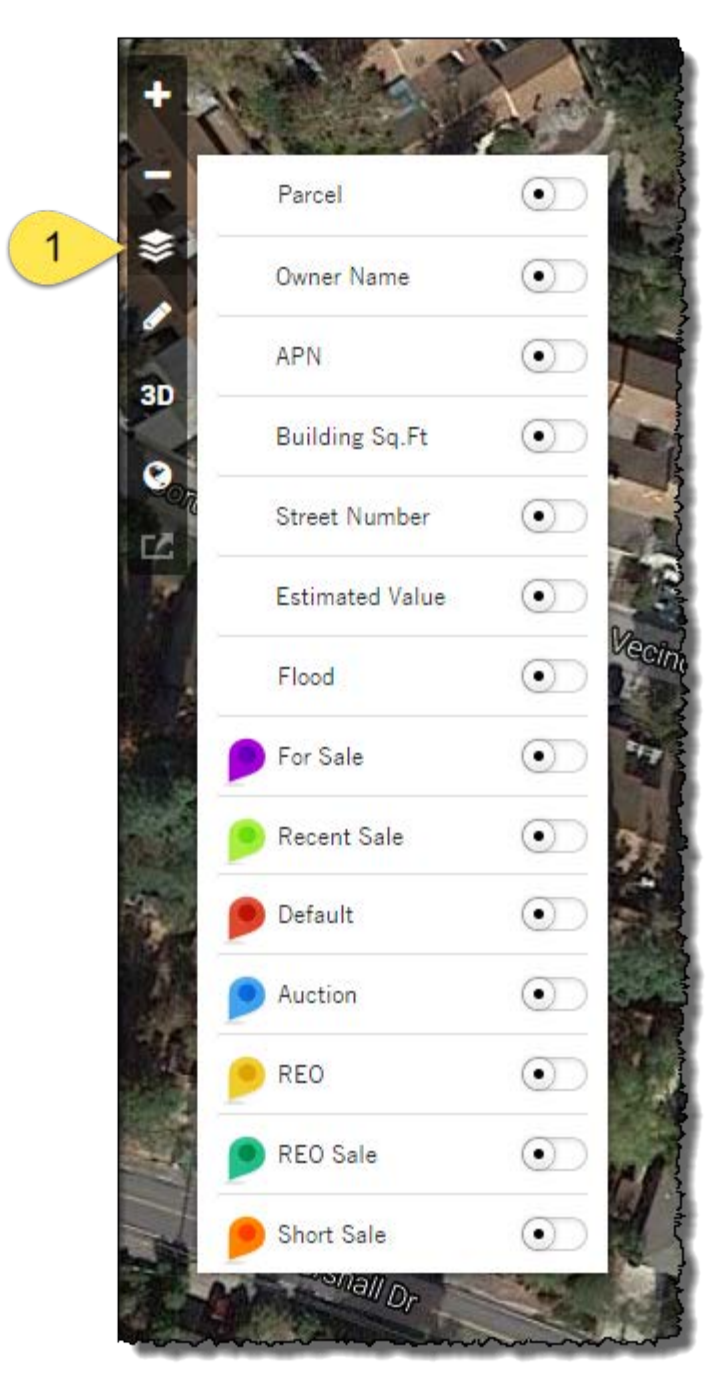

#### <span id="page-2-1"></span>**Definitions**:

**Default**: The property owner has not made a mortgage payment for a defined period of time, often 90-days, at which time, the lien holder will file a Notice of Default or Lis Pendens.

**Auction**: The property has now reached the stage where the lien holder has filed a Notice of Sale informing the homeowner that the property scheduled for auction on a specific date, time, and location.

**REO**: The title for the property has now passed to the lien holder (i.e. it did not sell at auction).

**REO Sale**: The property was sold from an institution to another party. Note that this may have occurred two months ago or two years ago, as an REO Sale is simply what happened at the last transfer (example: Bank to private homeowner).

**Short Sale**: An Arms-length transaction where the sale price appears to be less than the origination amount.

**Recent Sale:** The property transferred ownership in the last 12 months.

The interactive map with all the foreclosure pins enabled:

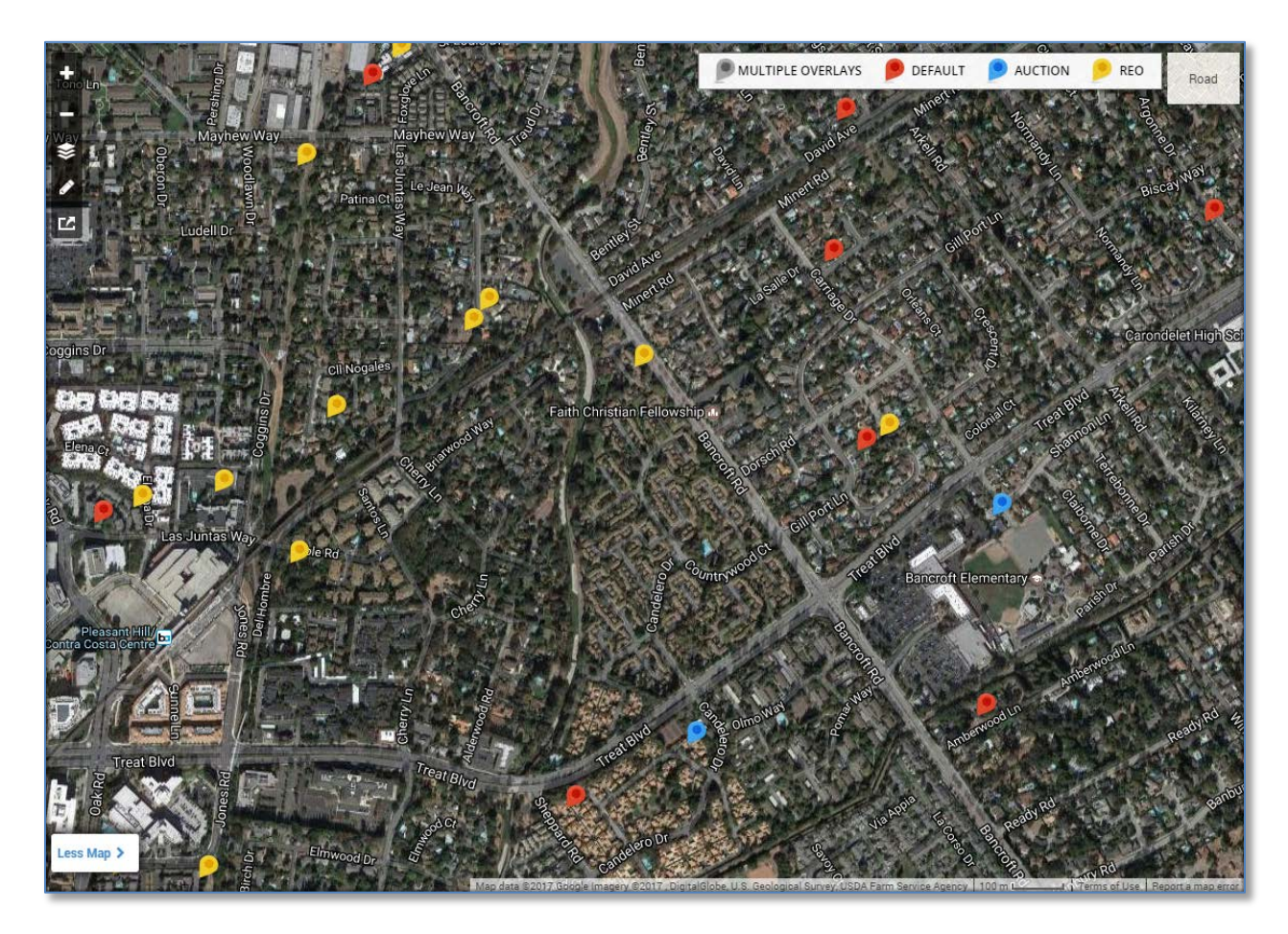

Note the key at the top right corner of the map. Use the Print Map button (last button on the map tools bar) to print this map with the pins.

#### <span id="page-3-0"></span>**Foreclosure Farms**

After selecting your State and County and any additional geo-information from the Location group, scroll down to, or select Foreclosure Information from the Jump To list.

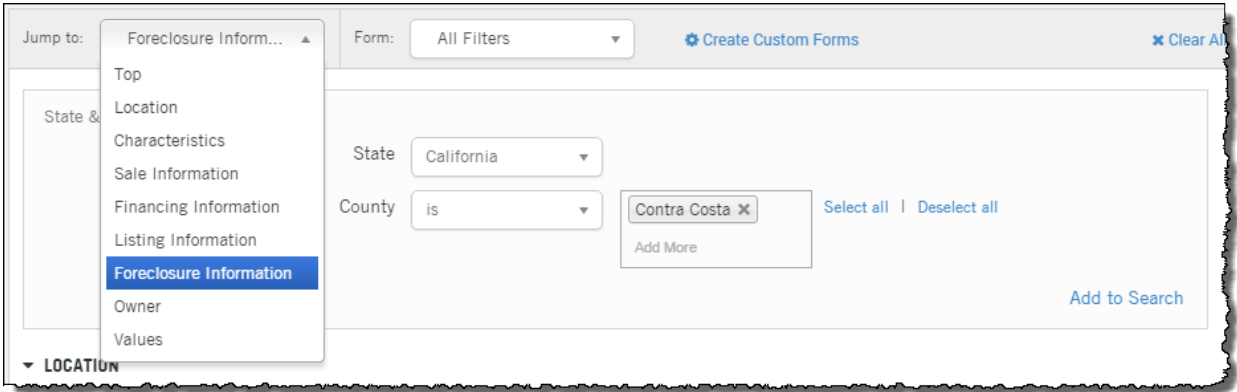

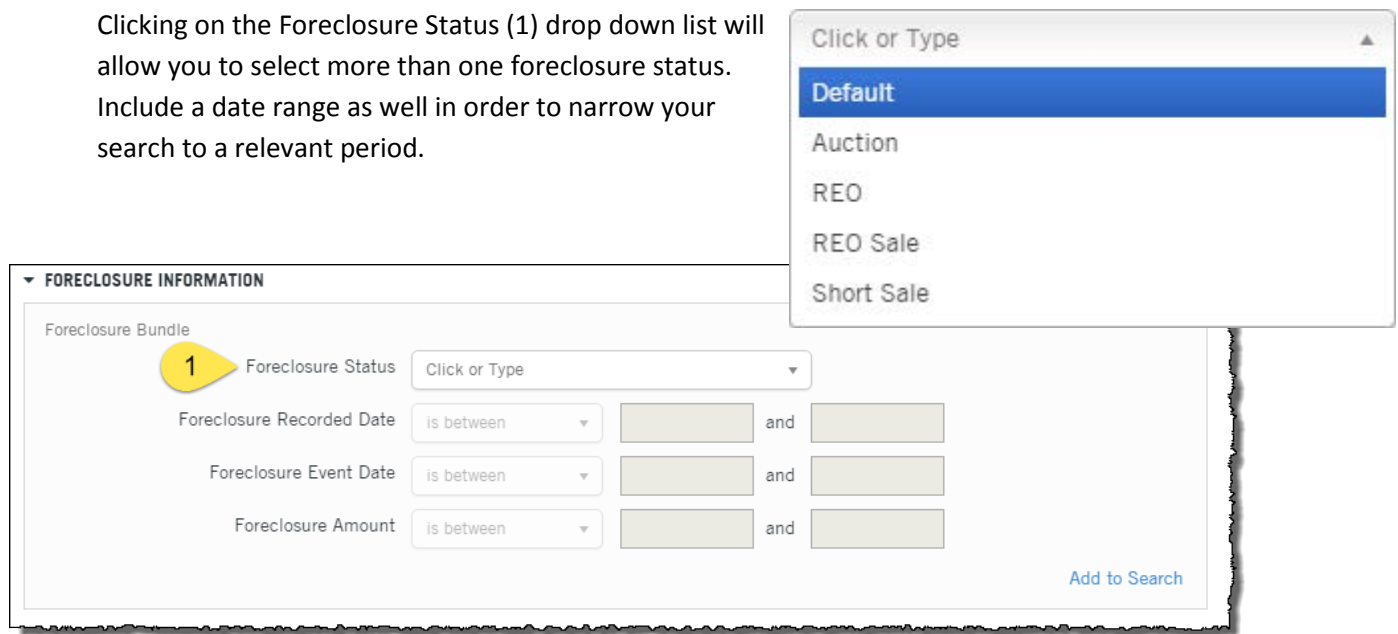

Once you have the parameters entered, click "Add to Search" at the lower right hand corner to add the bundle to the query. You can then repeat this process as required; clicking "Add to Search" after each Foreclosure bundle is finished.

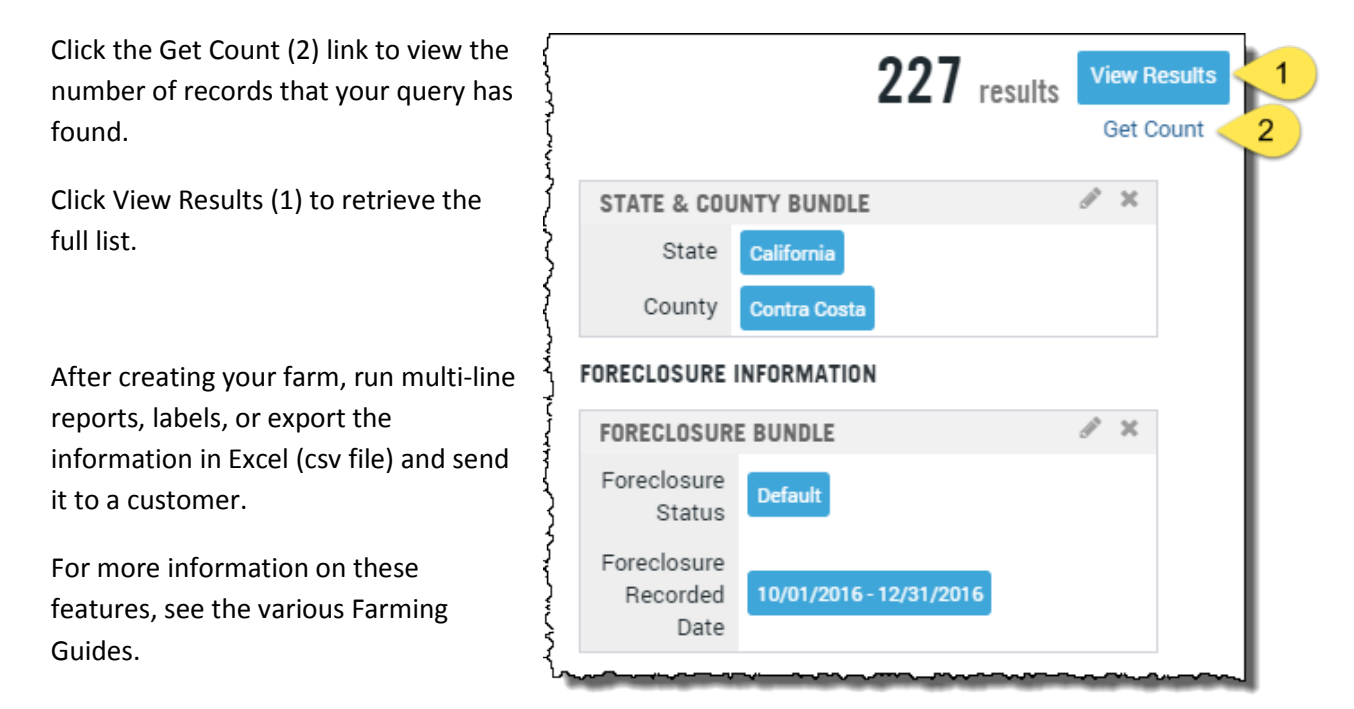

### <span id="page-5-0"></span>**Using the Foreclosure Report and the Subject Property Tab**

The Subject Property tab also displays the various pins (foreclosure, for sale, recent sale, etc.)

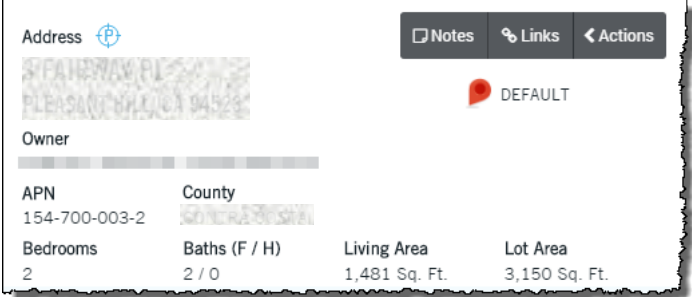

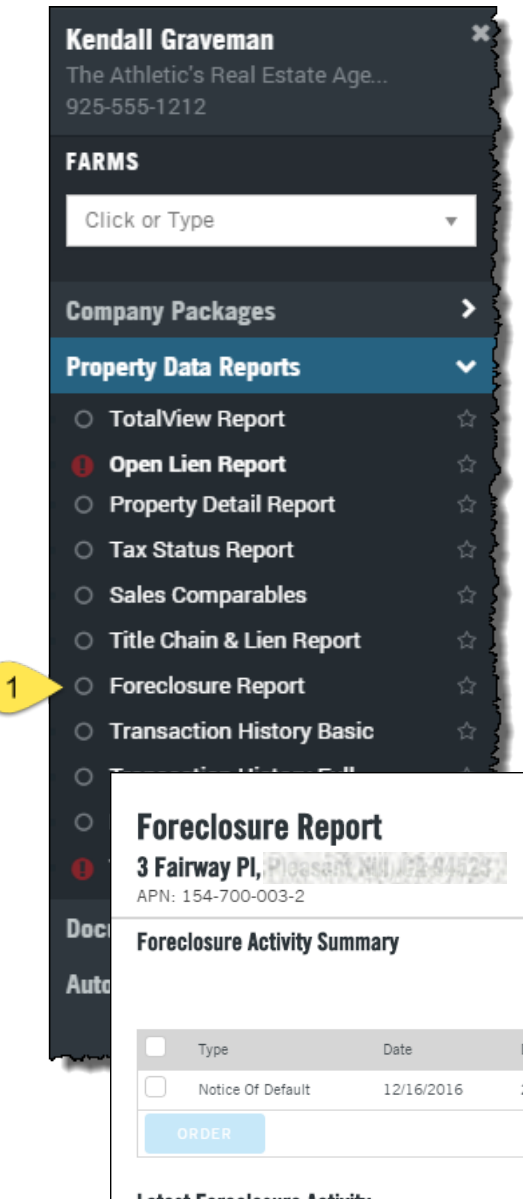

Order the Foreclosure report for specific documents and timelines.

The Foreclosure Report shows a document summary at the top of the report followed by additional property and tax related information.

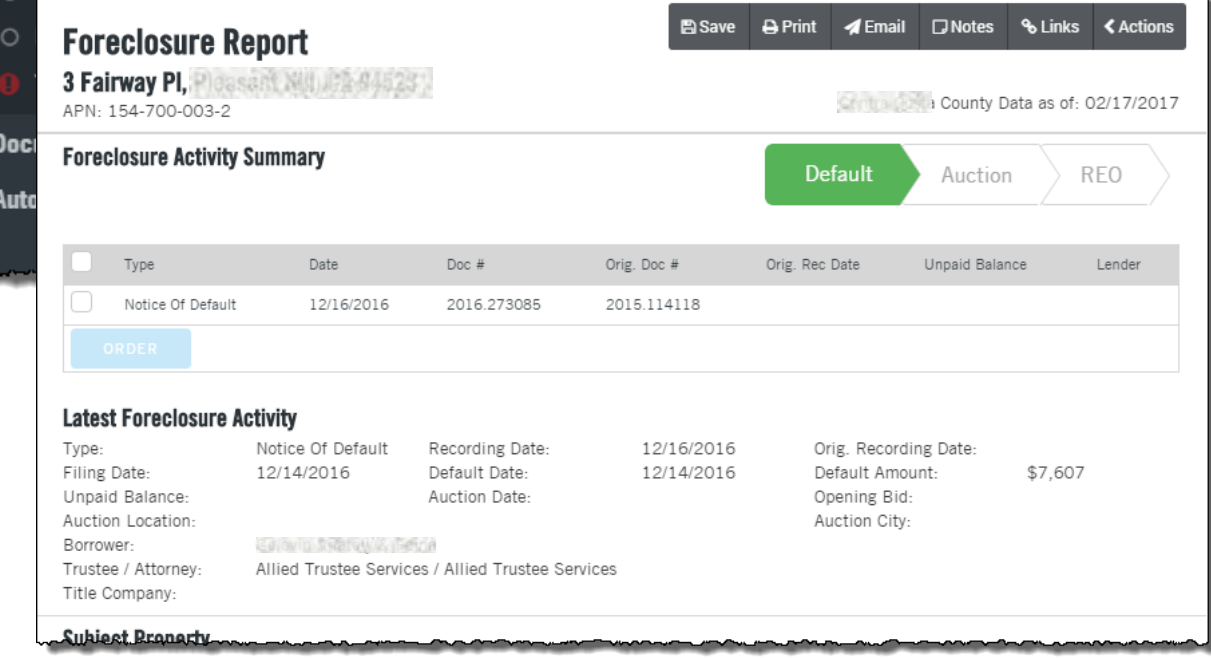